## **Dichiarazione Intento**

La Dichiarazione d'Intento è composta da tre facciate:

.

- la prima dove sono richiesti i dati relativi al dichiarante, gli eventuali dati del rappresentante firmatario della dichiarazione, le informazioni relative alle operazioni da non assoggettare ad Iva, l'indicazione del destinatario della dichiarazione e la firma della dichiarazione;
- la seconda dove sono indicate le informazioni relative al plafond e per l'impegno alla presentazione telematica;
- la terza contenente l'informativa relativa al trattamento dei dati personali.

La maggior parte dei dati richiesti provengono dall'anagrafica della ditta. Il corretto inserimento dei dati in anagrafe è quindi un requisito fondamentale per l'esatta compilazione del frontespizio.

Per la compilazione delle sezioni "**Dichiarazione" e "Destinatario della dichiarazione**", è necessario utilizzare la gestione che si apre dal pulsante

Dichiarazione e Destinatario

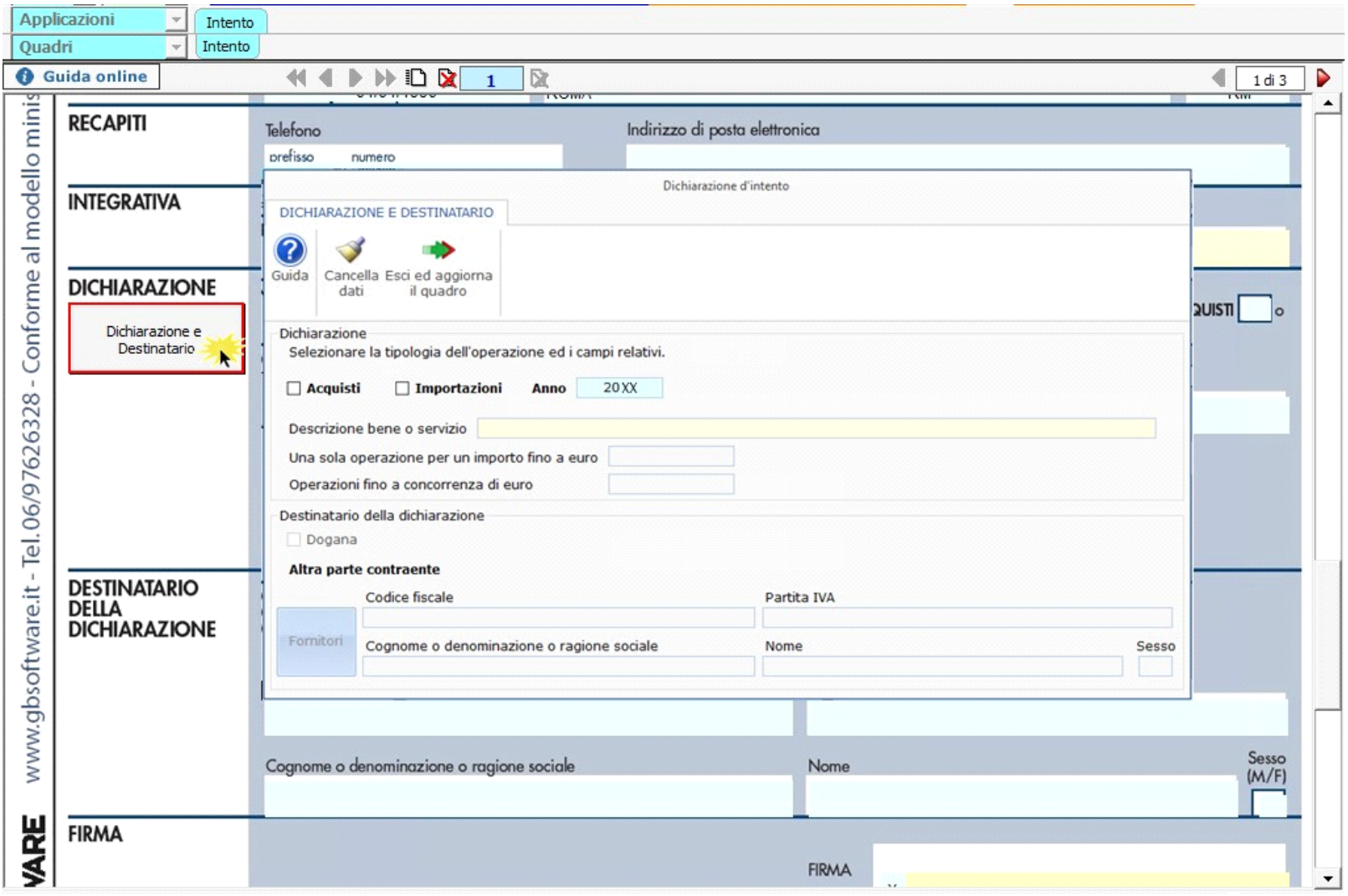

Per informazioni sulla compilazione della gestione "Dichiarazione e Destinatario" si rimanda alla guida online della stessa.

QUADRO A - Plafond

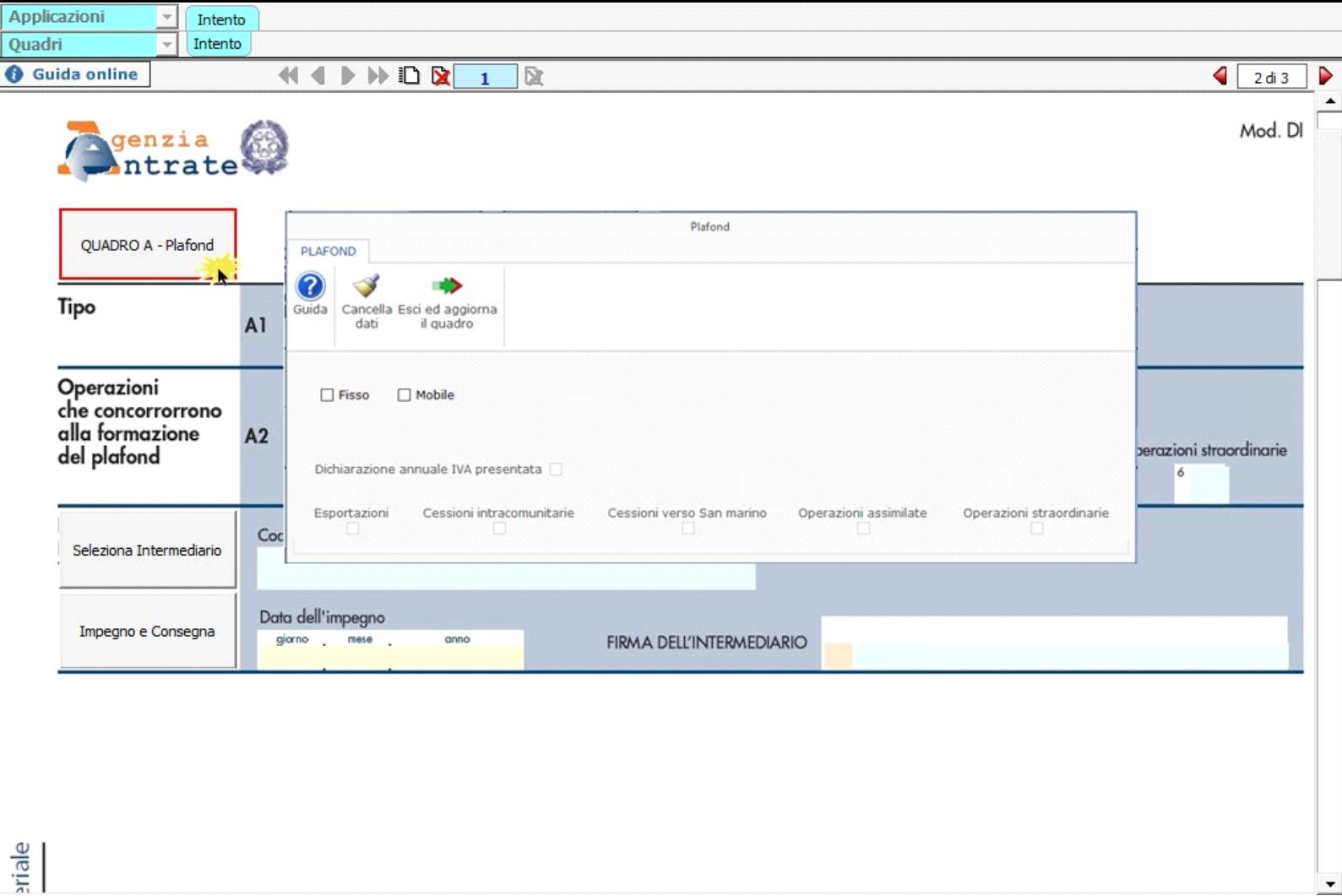

Per informazioni sulla compilazione della gestione "Quadro A - Plafond" si rimanda alla *guida on-line* della stessa.

.

Ţ

Per la compilazione della sezione "**Impegno alla presentazione telematica**" si deve utilizzare la gestione intermediari che si apre dal pulsante Seleziona Intermediario

Nella gestione intermediari devono essere inseriti gli intermediari con tutti i dati che vengono richiesti all'interno della stessa.

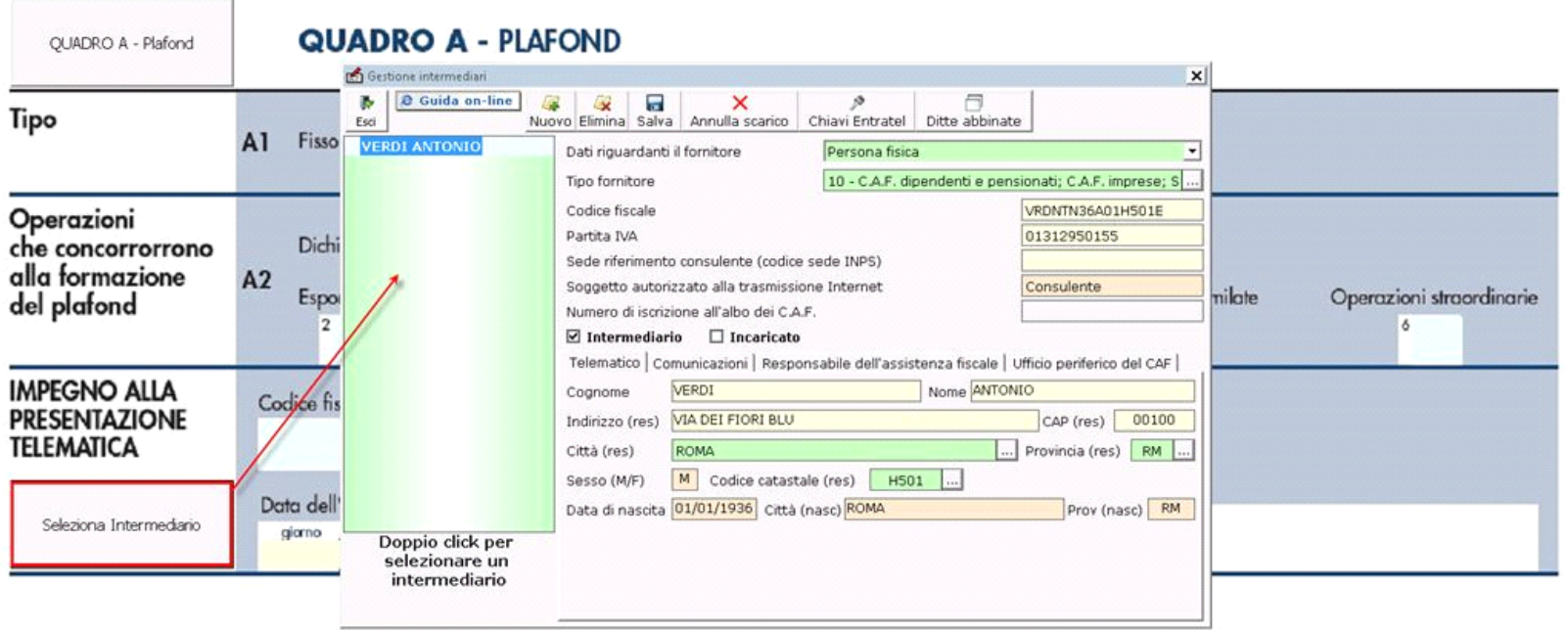

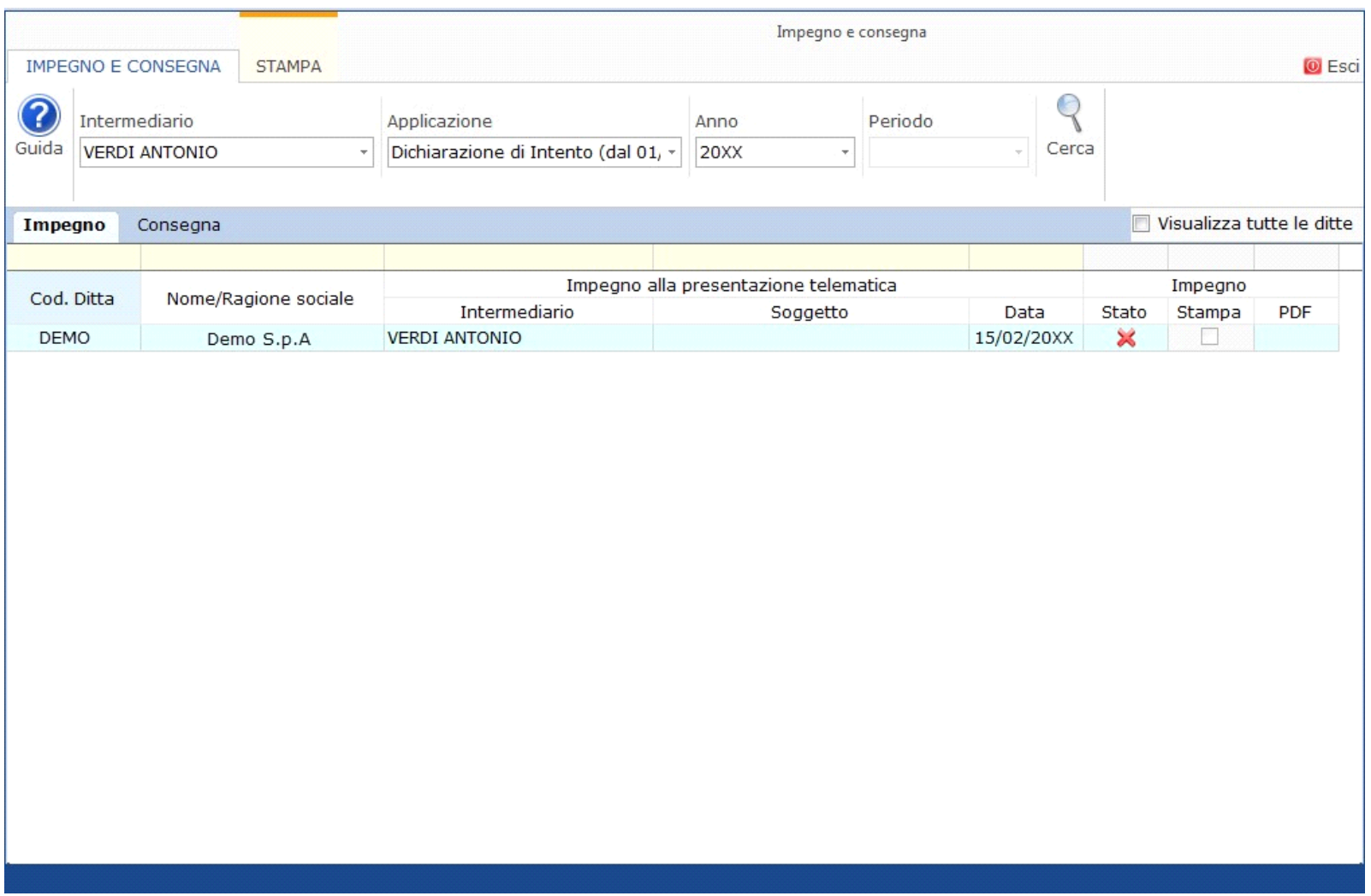

Per il funzionamento dettagliato della gestione si rimanda alla guida on-line presente nella maschera.

# **Funzionamento della Dichiarazione d'Intento**

Per compilare e inviare più dichiarazioni d'intento, è necessario creare più moduli. Tramite il pulsante  $\Box$  "Nuovo modulo" si crea un modulo nuovo che rappresenta una dichiarazione d'intento nuova.

Se sono state create più dichiarazioni d'intento è possibile spostarsi da una dichiarazione ad un'altra tramite i pulsanti 444 D D D 2 X

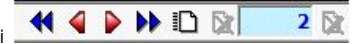

Tramite il pulsante  $\mathbb{R}$  "Elimina modulo" è possibile eliminare la dichiarazione d'intento creata. Si ricorda che è possibile cancellare solo l'ultima dichiarazione d'intento disponibile.

#### **NUMERO PROGRESSIVO**

Dichiarazione e Destinatario

All'interno della Gestione "Dichiarazione e Destinatario" è presente la sezione nella quale indicare il *numero della dichiarazione* 

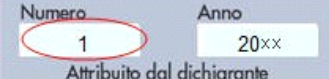

*d'intento*. La procedura riporta in automatico il *numero alla dichiarazione d'intento* nell'apposito campo posto in alto nel quadro .

### **Firma del dichiarante e firma dell'intermediario**

Nei campi "FIRMA" (*prima pagina*) e "FIRMA DELL'INTERMEDIARIO" (*seconda pagina*) sono riportati per default rispettivamente il "c*ognome e nome del firmatario della dichiarazione*" e il "cognome e nome dell'intermediario".

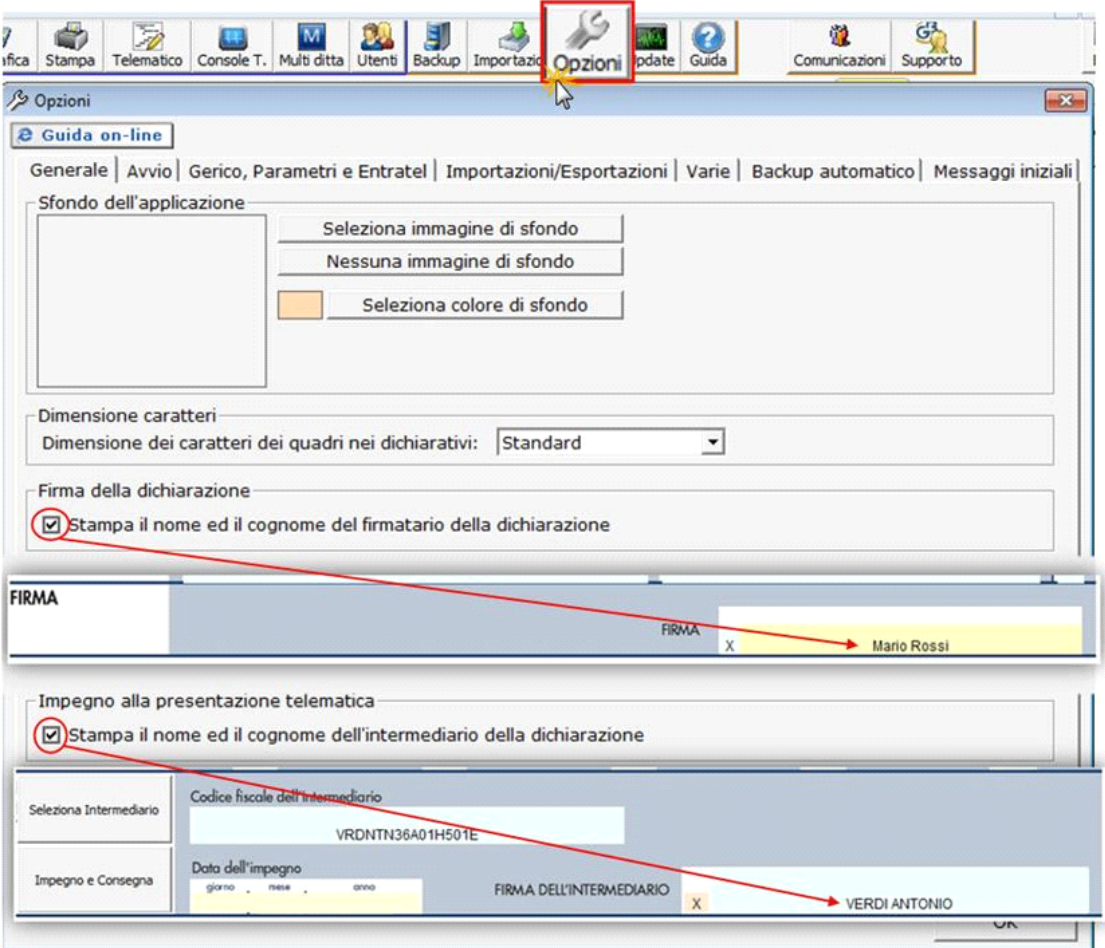

Questa opzione è facoltativa infatti, per chi non volesse riportare il cognome e nome del firmatario o dell'intermediario, è necessario posizionarsi nella gestione e il cognome versione del firmatario o dell'intermediario,

"OPZIONI" ed eliminare il check da "**Stampa il nome ed il cognome del firmatario della dichiarazione**" o **Stampa il nome ed il cognome dell'intermediario della dichiarazione**".

### *Creazione del file telematico*

Per creare il file telematico ricordiamo che è obbligatoria aver compilato la sezione "impegno alla presentazione Telematica" con tutte le informazioni

 $\triangleright$ 

richieste, a questo punto l'utente dovrà solamente cliccare il pulsante Telematico

Nella maschera che si apre premere il tasto per creare il file.

In automatico verrà generato e controllato il file e visualizzato a video l'esito del controllo.

Creazione file telematico **Guida online** 70 E e. Crea Telematico Opzioni Intermediari Imp. e Cons. Console telematica Stampa **Dichiarazione d'intento 2018 IMPORTANTF!!!** Verificare la corretta versione del Modulo di Controllo. GB999 - DemoCont Questo file Telematico è stato creato per essere controllato con il Dichiarazione numero 1 modulo di controllo: Versione 1.2.0 del 01/03/2017 E' stato prodotto il file: INTENTO18\_GB999001.txt nella cartella: C:\GB\_Guide\_A\App\Dati\2018\IntentoV3\Telematico\GB99 图 | 日 | 今 ( = | INTENTO18\_GB999001.wri - WordPad  $\Box$  $\times$  $\hat{\phantom{a}}$ File Home Visualizza **A** Trova ▼11 ▼ A A 建建 日 · 信 Courier New ab Sostituisci Immagine Disegno Data Inserisci Incolla G C S abe X, x' A · 2 · | 国 三 理 国 請 Seleziona tutto di Paint e ora oggetto Carattere Paragrafo Inserisci Modifica Appunti  $2 + 1 + 1 + 1$ Data: Mod. IVI 2015 - Procedura di Controllo delle Dichiarazioni Versione 1.2.0 del 01/03/2017

> Elenco completo dei diagnostici relativi alla procedura di controllo dell'archivio: <<INTENT018\_GB999001.txt>>

L'intermediario pred

Per la trasmissione, gli utenti che hanno la Console Telematica potranno accedervi per autenticare, inviare e scaricare le ricevute (maggiori chiarimenti sono disponibili nella Guida on line accessibile dalla maschera stessa).

Per chi invece utilizza il Desktop Telematico, viene riportato nella maschera il percorso in cui viene salvato il file telematico che poi dovrà essere controllato, autenticato e inviato come da ordinarie procedure dell'Agenzia Delle Entrate.

### **La stampa della Dichiarazione d'Intento**

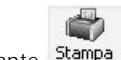

Per stampare una Dichiarazione d'Intento posizionarsi sulla stessa e cliccare il pulsante Stampa

A questo punto si apre una maschera che permette di scegliere la tipologia di stampa che si desidera:

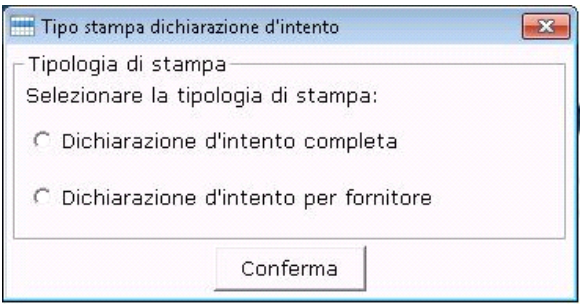

In particolare:

- Con l'opzione "**Dichiarazione d'intento completa**" è possibile stampare tutta la Dichiarazione d'Intento in cui si è posizionati;
- Con l'opzione "**Dichiarazione d'intento per fornitore**" è possibile stampare la **copia da consegnare al fornitore**, contenente la dichiarazione, **escluso il "Quadro A – Plafond"** del modello.

Inoltre, **per coloro che hanno la Console Telematica**, sarà **inclusa** nella stampa anche **la ricevuta di avvenuta presentazione telematica rilasciata dall'Agenzia delle Entrate**, da consegnare sempre al fornitore insieme al modello.

*E' comunque possibile modificare la scelta della tipologia di stampa direttamente nella gestione "Stampe", inserendo o togliendo il check da (opzione possibile solo per la Stampa Singola).*

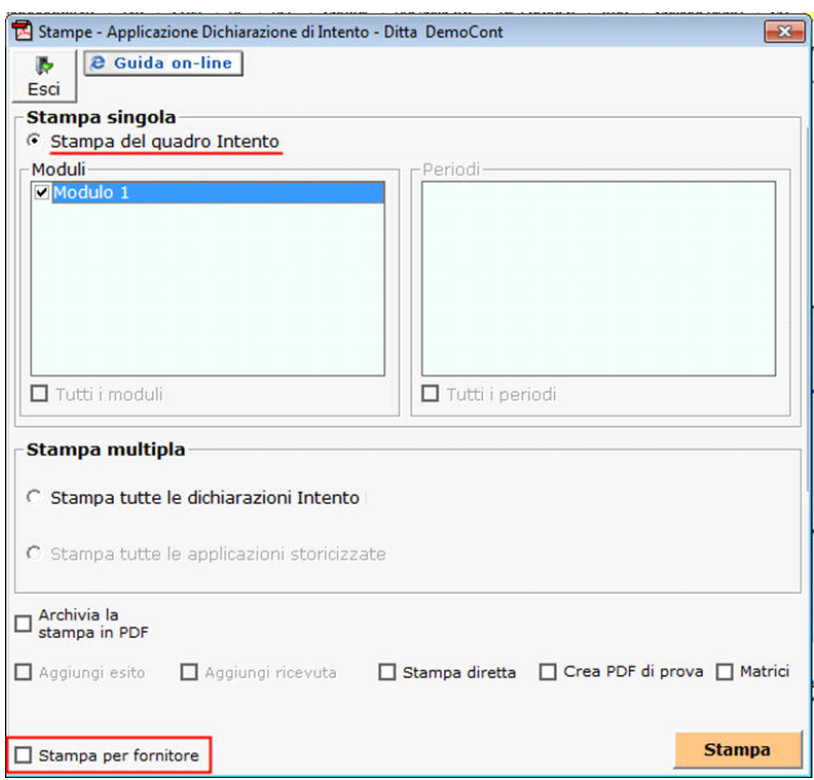

L'opzione **Stampa Multipla** permette di stampare tutte le dichiarazioni di intento prodotte per la ditta. Questa scelta può essere effettuata **solamente se è si è optato per la stampa della "Dichiarazione d'Intento completa"**.

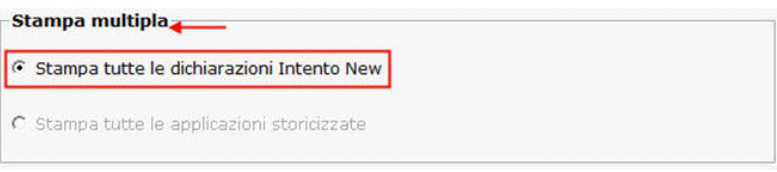

N° doc. 35271 - aggiornato il 14/12/2017 - Autore: GBsoftware S.p.A

GBsoftware S.p.A. - Via B. Oriani, 153 00197 Roma - C.Fisc. e P.Iva 07946271009 - Tel. 06.97626336 - Fax 075.9460737 - [email protected]